# Ambient Assisted Living Joint Programme Call 2

# D5.1: System Deployment

#### Proposal full title: VIRTUAL NETWORK TO EMPOWER THE INTEGRATION OF SENIORS INTO AN ACTIVE COMMUNITY IN THE POST RETIREMENTYEARS

Proposal acronym:

#### SENIORENGAGE

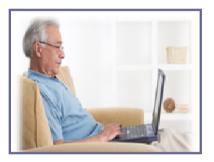

### List of participants:

| Participant no.* | Participant organisation name                               | Participant<br>short name | Organisation Type     | Country |
|------------------|-------------------------------------------------------------|---------------------------|-----------------------|---------|
| 1 (Coordinator)  | Centre de Recerca i Investigació<br>de Catalunya, S.A.      | CRIC                      | SME                   | ES      |
| 2                | Feltalálói És Kutató Központ<br>Szolgáltató KFT.            | MFKK                      | SME                   | HU      |
| 3                | Center for Usability Research<br>and Engineering            | CURE                      | R&D                   | AT      |
| 4                | JAMK university of applied<br>sciences                      | JAMK                      | University            | FI      |
| 5                | Microlink PC Itd                                            | MICROLINK                 | SME                   | UK      |
| 6                | Association of Care Giving<br>Relatives of Jyväskylä Region | CAJYR                     | End-user Organisation | FI      |

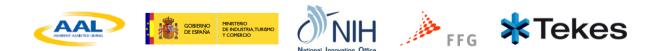

### Overview

| 1 In | troduct  | tion                                  | . 4 |
|------|----------|---------------------------------------|-----|
| 2 U  | ser Acce | ess and registration                  | . 4 |
| 3 A  | ccessibi | lity                                  | . 5 |
| 3.1  | Fon      | t Size                                | . 5 |
| 3.2  | Con      | itextual Help                         | . 5 |
| 3.3  | AtB      | ar                                    | . 7 |
| 4 Le | earning  | Materials                             | . 9 |
| 5 H  | eader    |                                       | 10  |
| 5.1  | Not      | ifications                            | 10  |
| 5.2  | Lan      | guage selector                        | 11  |
| 5.3  | Brea     | adcrumbs                              | 11  |
| 6 Pi | rofile   |                                       | 11  |
| 6.1  | Edit     | avatar                                | 12  |
| 6.2  | Bad      | ges                                   | 12  |
|      |          | rd                                    |     |
| 8 Co |          | tions                                 |     |
| 8.1  | Mes      | ssages                                | 14  |
| 8.2  | Text     | t Chat                                | 16  |
| 8.3  | Vide     | eo Chat                               | 16  |
| 9 Co | ontacts  |                                       | 17  |
| 9.1  | Dire     | ectory                                | 18  |
| 9.2  |          | ntors                                 |     |
| 9.3  | Req      | juests                                | 19  |
| 9.4  | Invi     | te                                    | 19  |
| 10   | Topics.  | ·                                     | 20  |
| 10.1 | . My     | topics                                | 20  |
| 10.2 | 2. All t | opics                                 | 20  |
| 10.3 | B Sub    | topics                                | 21  |
| 10   | 0.3.1    | Discussions                           |     |
| 10   | 0.3.2    | Files                                 | 21  |
| 10   | 0.3.3    | Participants                          | 23  |
| 11   | Search   | · · · · · · · · · · · · · · · · · · · | 23  |
| 12   | Report   | content                               | 24  |

# List of figures

| Figure 1: Login                                         | 4  |
|---------------------------------------------------------|----|
| Figure 2: Register screen                               |    |
| Figure 3: Font size selector                            | 5  |
| Figure 4: Enable contextual help                        | 6  |
| Figure 5: The block where user can get some help        | 6  |
| Figure 6: Showing information about the functionalities | 6  |
| Figure 7: Admin has rights to modify the content        | 6  |
| Figure 8: Pop-up editor for the Contextual Help         | 7  |
| Figure 9: ATbar                                         | 7  |
| Figure 10: Click to jump to Learning Materials page     |    |
| Figure 11: Learning material videos in a Topic          | 9  |
| Figure 12: Watching the learning material video         |    |
| Figure 13: Header                                       |    |
| Figure 14: Language selector bar                        | 11 |
| Figure 15: Breadcrumbs                                  | 11 |
| Figure 16: User profile                                 | 11 |
| Figure 17: Edit avatar                                  | 12 |
| Figure 18: Dashboard                                    | 13 |
| Figure 19: Conversations                                | 14 |
| Figure 20: Messages list                                | 15 |
| Figure 21: Message detail                               |    |
| Figure 22: Message composer                             | 15 |
| Figure 23: Text chat screen                             | 16 |
| Figure 24: Video chat screen                            | 17 |
| Figure 25: Contacts list                                | 18 |
| Figure 26: Directory                                    | 18 |
| Figure 27: Requests                                     | 19 |
| Figure 28: Invite                                       | 19 |
| Figure 29: My Topics                                    | 20 |
| Figure 30: All topics                                   | 20 |
| Figure 31: Subtopic                                     | 21 |
| Figure 32: Discussion                                   | 21 |
| Figure 33: Files                                        | 22 |
| Figure 34: File detail                                  | 22 |
| Figure 35: Participants                                 | 23 |
| Figure 36: Search bar                                   | 23 |
| Figure 37: Search results                               |    |
| Figure 38: Report content                               | 24 |
|                                                         |    |

## 1 Introduction

The aim of this document is to introduce the software prototype that has been deployed publically under at following address <u>http://188.121.62.146/elgg/</u>. Although some work is still in progress the platform deployed is at an advanced stage.

Next, the different features of the system are detailed with the help of some screenshots. These features reflect the functionalities detailed in the deliverable *"D4.1: System Design and Architecture"*.

### 2 User Access and registration

*Figure 1* presents the login page. It permits the access of registered users to the system by inserting the *Login*, the *Password* and clicking over on *Log in* button. Access with other login providers such as *Yahoo* or *Aol* is provided.

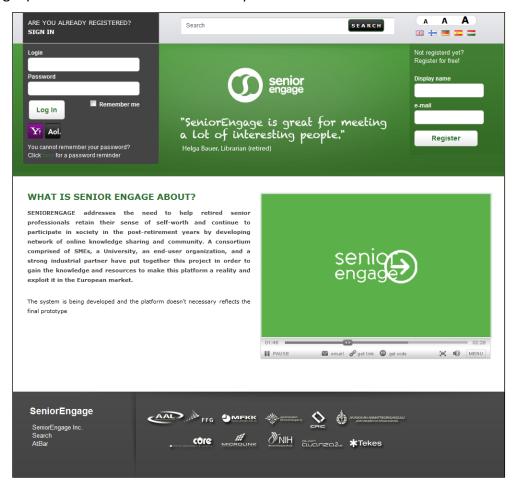

Figure 1: Login

Clicking on *Register*, the user accesses the registration form shown in *Figure 2*. This form contains the basic fields needed in order to register a new user in the system. Two different types of users can be registered in the system, *regular users* and

*companies*. These users are differentiated by their profile in the system. More details can be input into the profile as detailed in *Section 6*.

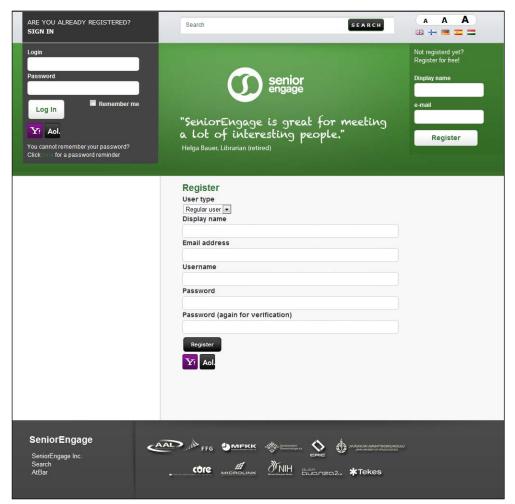

Figure 2: Register screen

# **3** Accessibility

### 3.1 Font Size

Easy access to font size customization is provided. The user can select different sizes from a minimum of 16pp to a maximum of 24pp. The font size settings of the user are remembered by the system and applied every time the user logs-in.

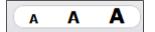

Figure 3: Font size selector

### 3.2 Contextual Help

User can enable Contextual Help by clicking the question mark icon on the top right corner on the website.

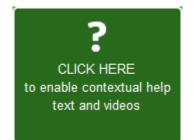

Figure 4: Enable contextual help

After enabling the help system the background colour of this block will be changed to orange and small icons will appear on the whole website indicating that help information belongs to the block.

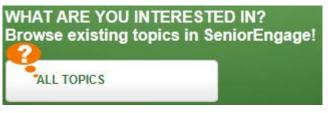

Figure 5: The block where user can get some help

User can show and hide information text by clicking on the small orange icon.

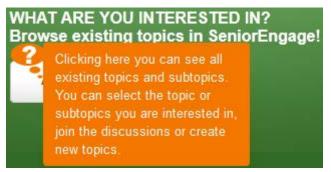

Figure 6: Showing information about the functionalities

Only administrator can edit, add or remove the content of the contextual help by clicking the "Enable CTHelp admin" link on the bottom of the Contextual Help information box.

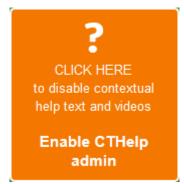

Figure 7: Admin has rights to modify the content

After clicking this link the text of the link changes from enable to disable so user can disable the admin mode easily. To edit the Contextual Help user has to click to the chosen HTML element.

|         | Tag  | to add contextual help                              |  |
|---------|------|-----------------------------------------------------|--|
|         | Lang | uage: en                                            |  |
|         |      | B I U S X₂ X² A A 등 등 등 등 등 등 등 등 등 등 등 등 등 등 등 등 등 |  |
|         |      |                                                     |  |
|         |      |                                                     |  |
|         |      |                                                     |  |
|         |      |                                                     |  |
| c Culti | Sav  | e                                                   |  |
|         |      |                                                     |  |

Figure 8: Pop-up editor for the Contextual Help

After inserting the text user can save the content to the database or delete it to click delete button.

### 3.3 AtBar

Clicking on the *AtBar* link in the footer activates the *AtBar and it* appears at the top of the page. *ATbar* has been created as an open-source, cross-browser toolbar to help users customise the way they view and interact with web pages.

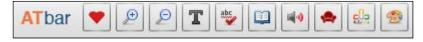

Figure 9: ATbar

The integration of the bar with SeniorEngage provides the system with the following features:

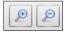

Magnifiers: This button allows user to increase or decrease the size of text.

Т Font type: Font button allows the user to choose a different type of font for the text and increase line spacing.

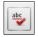

Spell Checker: Select the Spell Checker button while writing in plain text form. Suggestions are shown below the text-area after a pause. Disable the checker by selecting the button once more.

**Dictionary**: Select the Dictionary button after highlighting a word in the web page and a definition from Wiktionary will appear.

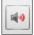

Text-to-speech: User can select the text-to-speech button and choose whether user wants the whole page to be read out loud or just the highlighted text. Users can highlight a portion of text before selecting the Text-to-Speech button to have only that text read out. Wait for that section to finish before highlighting a new section of text.

**Readability:** A service that allows the user to read web pages without much of the usual clutter. It is possible to print, share are read pages later. The service works on a mobile and tablet. User will need to relaunch the ATbar to use text to speech etc. Return to the original view by using your browser back page menu button or the one offered by the Readability service.

DI.

Word prediction: Offered by AIType and will work with most plain text edit forms. Select the menu button and begin typing. Allow a second for the word list to appear after the first few letters. It allows users to finish the word or choose another. It can help with spelling, word finding and may even speed typing.

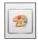

Styles: Select the Styles button to alter the colour of the ATbar toolbar, change the web page colours - background, text and links or choose pre-made page

styles. Some web page colour changes also impact on the toolbar.

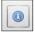

Help: Select help to gain access to instructions for use.

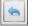

**Return**: Select the return menu restores the webpage to its original style.

# 4 Learning Materials

User can visit the Learning Materials page by clicking the Monitor icon in the box bellow.

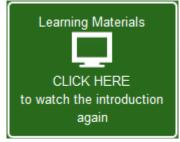

Figure 10: Click to jump to Learning Materials page

On the Learning Material page user can see the following topics:

- Email
- Chat
- Video Calls
- Social Networking
- File Sharing
- Wiki
- Photo Editing
- Security

All topics contain several videos for better understanding of the module:

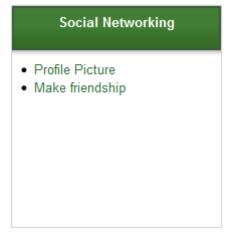

Figure 11: Learning material videos in a Topic

User can watch video in a popup window by clicking the link.

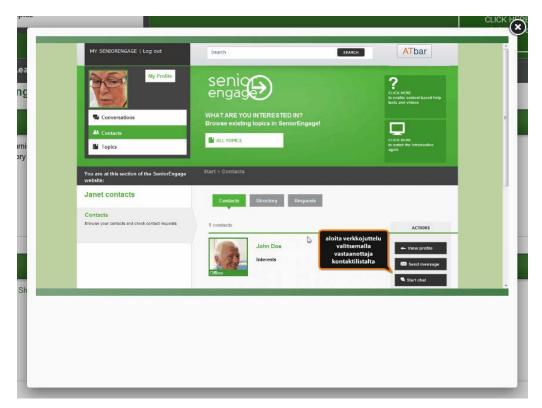

Figure 12: Watching the learning material video

### 5 Header

*Figure 13* presents the header when the user is logged-in. The header provides access to the different sections and functionalities of the platform. Different types of notifications are also provided.

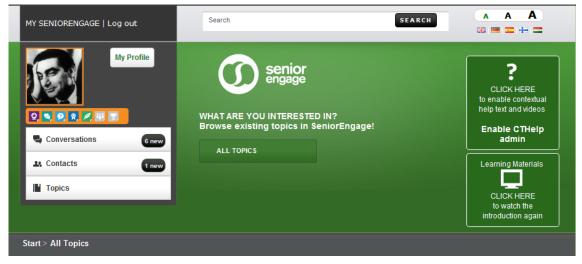

Figure 13: Header

### 5.1 Notifications

Notifications appear in the main menu to alert the user when he or she has new conversations or new contact requests. Notification windows appear to provide useful

information about the actions the user trying to perform. These windows are modal and made the main window darker to ensure the user reads them.

#### 5.2 Language selector

SeniorEngage is provided in different languages. The user can select the preferred language for the interface through the language selection bar located on the top right corner.

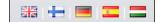

Figure 14: Language selector bar

#### 5.3 Breadcrumbs

Breadcrumbs are located in the bottom of the header and provide a trail for the user to follow back to the starting or entry point. A greater-than sign (>) is used as a hierarchy separator.

```
Start > Conversation > Message > Inbox > Hello Mr. Elgg
```

Figure 15: Breadcrumbs

### 6 Profile

The user profile provides the information related with the user in different areas of interests. This information can be edited by the user as desired by accessing the *Edit Profile* form. The user is also represented with an avatar image throughout the platform.

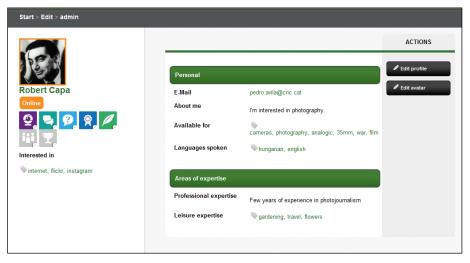

Figure 16: User profile

When the user is accessing another user's profile the possible actions the user is allowed to perform are the following:

- Add contact: Request to add the user as a contact.
- Remove contact: Remove the contact relationship if the user is already a contact.
- Send message: Send a private message to the user.

#### 6.1 Edit avatar

*Edit avatar* allows for changing the user avatar image. This image is used throughout the different sections of the system to identify the user. The user can select the new avatar image from his hard disk clicking on *select file* and can redefine the picture area using the *avatar cropping tool* situated in the bottom of the page.

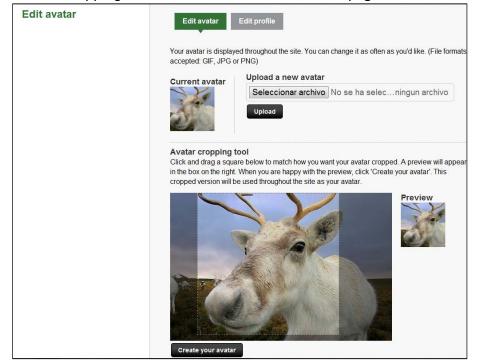

Figure 17: Edit avatar

#### 6.2 Badges

Users are rewarded with badges after performing certain actions in the system and incentivizes engagement. These badges are visible in their profile. The ones achieved are shown in colour meanwhile the ones are not are displayed in grey. When a user receives a badge the system displays a notification and the corresponding badge changes its colour. A list of the different badges implemented in the system is provided below:

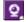

**Communicator:** Use the chat or videoconference for the first time.

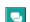

Expert: Answer your first question.

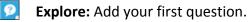

Mentor: Answer more than 10 questions.

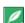

**New user:** Sign in the system for first time.

**Topic leader:** Most activity in a certain topic.

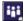

Socialite: Reach 20 contacts.

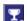

7 Dashboard

The dashboard is the entry point to the system, and the first page the user view after he logs in. The dashboard is divided in two differentiate sections:

- Your contacts activity provides information about the activities that user contacts have performed in the system, i.e. participate in a conversation or upload a file.
- **Suggestions** contain different profiles and topics that can be of interest to a user. These recommendations are based on the content generated by the user.

| Your contacts activity                                                                                                    | Suggested users                                    |
|----------------------------------------------------------------------------------------------------|----------------------------------------------------|
| Care Giver joined the topic pöytäliinat ja verhot 14 naga                                                                                                    | vilhelmiina                                        |
| pirkko lahti replied on the discussion topic Amerikanlippukuorrute ebben                                                                                       |                                                    |
| a csoportban: Syntymäpäiväkakut 14 napja<br>Lisäsin tietostoliini kuvan vaimiista kakusta. Siltä on hyvä parantaa ensi vuoden kekkereitä varten                | Milena                                             |
| pirkko lahti uploaded the file Valmis amerikanlippukakku ebben a                                                                                               |                                                    |
| csoportban: Syntymäpäiväkakut 14 napja<br>Täliainen siitä amerikaniippukakusta sitten loppujen lopuksi tuli. Sininen väri osoittautui alvan                    |                                                    |
| vääräksi, muta petrasin sitä vähän mustikalla.                                                                                                    | Inari                                              |
| pirkko lahti replied on the discussion topic Viimeksi luettua ebben a<br>csoportban: Kirjoista kiinnostuneet 15 nagis                                          |                                                    |
| Olen lukenut vlime aikoina italiasta kertovia romaaneja (esimerkiksi Toscanan auringon alia ja Extra                                                           |                                                    |
| virgin). Ne ovat kevyitä ja parhaimmillaan luovat mukavia italiaan liittyviä mielikuvia.                                                                       | lautii                                             |
| pirkko lahti joined the topic Kirjoista kiinnostuneet 15/aaga                                                                                                  | -                                                  |
| pirkko lahti ismerősnek jelölte őt. Care Giver 15 nagla                                                                                                    | Julia1989                                          |
| pirkko lahti replied on the discussion topic Kansainvälinen                                                                                                    |                                                    |
| fysioterapiapäivä 8.9.2012 ebben a osoportban: Fysioterapia 15 nagia<br>Mielerkiintoista! Jos vaikka kaivaisin lääkintävoimistelijamerkin rintapieleen. Nimim. |                                                    |
| lääkintävoimistelija vuodelta 1980                                                                                                    | Suggested topics                                   |
| pirkko lahti joined the topic Fysioterapia 15 napja                                                                                                    |                                                    |
|                                                                                                    | Lapin käsityöt                                     |
| Care Giver ismerősnek jelölte őt: heluna 15 napja                                                                                                    |                                                    |
|                                                                                                    |                                                    |
| Care Giver ismerősnek jelölte őt: heluna 15 napja                                                                                                    | Fysioterapia                                       |
|                                                                                                    |                                                    |
| pirkko lahti ismerősnek jelölte őt: kaarnikka 20 napja                                                                                                    | Joukkuevoimistelu                                  |
|                                                                                                    | Kokemuksia, kysymyksiä ja kaikenlaista tästä aihee |

Figure 18: Dashboard

## 8 Conversations

The *Conversations* section is intended to enable the direct communication between users. Under this section are included the *messages*, the *text chats* and the *video chats*. The main page of the conversations section presents a list with all the different kinds of conversations the user is included in.

| Start > Conversation > List of conversation                                                     | \$                                                                                                    |                                 |
|-------------------------------------------------------------------------------------------------|----------------------------------------------------------------------------------------------------|---------------------------------|
| List of conversations                                                                           | You are included in 13 conversations                                                                                   | ACTIONS                         |
| Messages<br>Contact persons who are not currently online<br>New message 6 new messages<br>Chats | Care Giver to You<br>14 napja<br>Information<br>Dear Mr. Eff, I just tried the vid                                     | ← Read                          |
| Contact currently online persons                                                                | pirkko lahti to You           15 napja           Image: RE: FWD: testing           Muchas gracias! I checked and I'm a | ← Read                          |
|                                                                                                 | pirkko lahti to You<br>15 napja<br>ext testing<br>testing                                                              | ← Read<br>■ Delete<br>← Forward |
|                                                                                                 | pirkko lahti<br>22 napja                                                                                               | ← Join                          |
|                                                                                                 | pirkko lahti to You<br>23 napja<br>Ize Hi                                                                              | Read                            |

Figure 19: Conversations

### 8.1 Messages

The *Messages* functionality allows users to send private messages between them. These messages include text and may include files attached (of any type).

The main page of the Messages section displays the messages the user has received sorted by time. From this list the user can *read*, *delete* or *forward* the messages. When the user reads the message he or she enters in the message detail shown in *figure 21*.

| Inbox                                                                          | Inbox Sent messages                                                                         |         |
|--------------------------------------------------------------------------------|---------------------------------------------------------------------------------------------|---------|
| Messages<br>Contact persons who are not currently online                       |                                                                                             | ACTIONS |
| New message     Gnew message  Chats Contact currently online persons  New chat | Care Giver to You<br>2 hours ago<br>■ Hello Mr. Elgg<br>Dear Mr. Elgg. greetings from Eindh | Read    |
|                                                                                | Care Giver to You<br>20 days ago<br>Sinformation<br>Dear Mr. Elff, I just tried the vid     | Read    |
|                                                                                | Figure 20: Messages list                                                                    |         |

| Message detail                           | ACTIONS                               |
|------------------------------------------|---------------------------------------|
| Hello Mr. Elgg                           | 2 hours ago 🏾 🏠 Reply                 |
| From Care Giver to You                   | Torward                               |
|                                          | © Close                               |
|                                          |                                       |
| Dear Mr. Elgg, greetings from Eindhoven. |                                       |
|                                          |                                       |
|                                          | Hello Mr. Elgg From Care Giver to You |

Figure 21: Message detail

When the user clicks on *new message* the form of the *Figure 22* appears. The form allows sending the message to more than one receiver through the user selector.

| Start > Conversation > Message > Compose a r                                             | nessage                                                                                         |         |
|------------------------------------------------------------------------------------------|-------------------------------------------------------------------------------------------------|---------|
| Compose a message                                                                        | Inbox Sent messages                                                                             |         |
| Messages<br>Contact persons who are not currently online<br>New mossage<br>Finew mossage | To:                                                                                             | ACTIONS |
| Chats<br>Contact currently online persons                                                | Subject:<br>Attachment:<br>Seleccionar archivo No se ha seleccionado ningun archivo<br>Message: | Send .  |
|                                                                                          |                                                                                                 |         |

Figure 22: Message composer

### 8.2 Text Chat

*Text chat* allows real time text communication between two or more users. Once the conversation is created a new room is opened and the participants will receive a notification. After that, participants are able to join the conversation room.

On the top of the text chat screen a list with the participants is presented, displaying in green the ones that are currently connected.

| Start > Conversation > Chat                                      |                                                 |                |              |
|------------------------------------------------------------------|-------------------------------------------------|----------------|--------------|
| Chat                                                             | Separate pirkkolahti admin                      |                |              |
| Messages<br>Contact persons who are not currently online         |                                                 |                | ACTIONS      |
| E New message                                                    | Text Chat                                       |                | L Exit       |
| Chats<br>Contact currently online persons<br>I new conversations | admin: joined the conversation<br>admin: hello! | 18:09<br>18:09 |              |
|                                                                  | Write<br>message                                |                | Send message |

Figure 23: Text chat screen

### 8.3 Video Chat

*Video chat* provides a real time video and audio communication between up to five participants. Once the video conversation is created a new room is opened and the participants will receive a notification. After that, participants are able to join the conversation room.

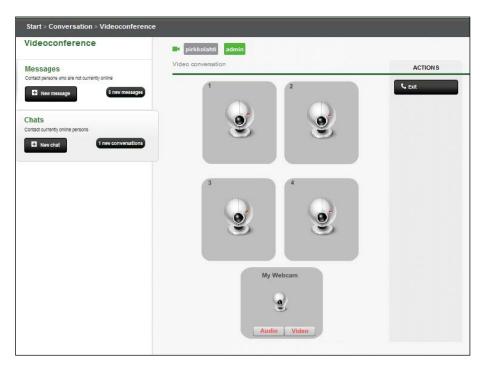

Figure 24: Video chat screen

When the user enters in the room the system will ask for his permission to use the webcam and the microphone. During the conversation the user is able to pause the video and/or audio transmission clicking on the respective *audio* and *video* buttons on the bottom of the screen.

On the top of the video chat screen a list with the participants is presented, displaying in green the ones that are currently connected.

# 9 Contacts

Users can add other users as *contacts*. Users can request to establish a contact relationship in different points of the system, such as the profile. When accessing the contacts section a list with the user's contacts is presented. This list provides quick access to the *user profile*, to *start a conversation*, to *send a message* or to add the user as a *mentor*. Clicking on the profile image will access the profile details. A label presenting the current status of the user (online/offline) also is presented.

| lgg contacts | Contacts Directory Mentor Requests I | Invite                                                                                     |
|--------------|--------------------------------------|--------------------------------------------------------------------------------------------|
| Contacts     | 2 contacts                           | ACTIONS                                                                                    |
|              | Care Giver<br>Interests              | <ul> <li>View profile</li> <li>Sand message</li> <li>Start chat</li> <li>Mentor</li> </ul> |
|              | pirkko lahti<br>Interests            | View profile                                                                               |

Figure 25: Contacts list

### 9.1 Directory

*Directory* provides a quick view of all the contacts the user has. The contacts that are currently online are presented in green.

| Elgg contacts                                   | Contacts Directory Mentor Requests Invite |
|-------------------------------------------------|-------------------------------------------|
|                                                 | Contacts Directory Wentor Requests Invite |
| Contacts                                        |                                           |
| Browse your contacts and check contact requests |                                           |
|                                                 | abcdefghijklmnopqrstuvwxyz                |
|                                                 | a sou orgnijki mno pqi ota tin xyz        |
|                                                 |                                           |
|                                                 | c                                         |
|                                                 | CareGiver                                 |
|                                                 | p                                         |
|                                                 | pirkkolahti                               |
|                                                 |                                           |
|                                                 |                                           |
|                                                 |                                           |
|                                                 |                                           |
|                                                 |                                           |
|                                                 |                                           |

Figure 26: Directory

### 9.2 Mentors

*Mentors* provide a list similar to the one presented in *Figure 25*, with the contacts the user considers as his mentors.

### 9.3 Requests

Before a user is added as a contact he has to accept the *contact request*. The request section provides the functionalities to control the requests. This section is divided into two sub-sections.

- **Received contacts requests**: This sub-section displays the contact requests the user has received. For each request the user is allowed to approve it or reject it.
- **Pending contact requests:** This sub-section displays the contact requests the user has sent. The user can revoke the requests.

| Start > Contacts > Contact Requests                         |                                           |                     |
|-------------------------------------------------------------|-------------------------------------------|---------------------|
| Contact Requests for:<br>Robert Capa                        | Contacts Directory Mentor Requests Invite |                     |
| Contacts<br>Browse your contacts and check contact requests |                                           | ACTIONS             |
| 1 new requests                                              | Received Contacts requests                |                     |
|                                                             | Pedro Avila                               | Approve     Occline |
|                                                             | Sent Contacts requests                    |                     |
|                                                             | Manuel Jimenez                            | ® Revoke            |

Figure 27: Requests

### 9.4 Invite

The *Invite* section allows users to send e-mail invitations to their contacts that aren't already using SeniorEngage. To perform the action the user must introduce the list of e-mails and edit the predefined message (if desired).

| Contact Requests                                |                                                                                                  |         |
|-------------------------------------------------|--------------------------------------------------------------------------------------------------|---------|
| Invite friends                                  | Contacts Directory Mentor Requests Invite                                                        |         |
| Contacts                                        |                                                                                                  |         |
| Browse your contacts and check contact requests |                                                                                                  | ACTIONS |
|                                                 | To invite friends to join you on this network, enter their email addresses below (one per line): | Send    |
|                                                 | Enter a message they will receive with your invitation:                                          |         |
|                                                 | I want to invite you to join my network here on SeniorEngage.                                    |         |
|                                                 |                                                                                                  |         |
|                                                 |                                                                                                  |         |
|                                                 |                                                                                                  |         |
|                                                 |                                                                                                  |         |
|                                                 |                                                                                                  |         |

Figure 28: Invite

# **10 Topics**

Around subtopics users can discuss and share resources. Each subtopic is included under one main topic. Users are allowed to create new subtopics and join the existing ones.

### 10.1 My topics

*My topics* provide direct access to the subtopics the user is subscribed to as is presented in the *Figure 29*.

| My topics | Participants               |                | ACTIONS |
|-----------|----------------------------|----------------|---------|
|           | Aikuiserityiskasvatus      | 2 Participants | Enter   |
|           | Luontaishoidot             | 3 Participants | E Enter |
|           | Oppikirjoja ATK-opetukseen | 2 Participants | D Enter |

Figure 29: My Topics

### 10.2 All topics

This section provides a list of subtopics classified for their main topic. Clicking on a main topic user will access the list of all subtopics under this category. Clicking on a subtopic the user will access the content of the subtopic.

| Start > All Topios                                                       |                                            |                                                                                |                                                                   |
|--------------------------------------------------------------------------|--------------------------------------------|--------------------------------------------------------------------------------|-------------------------------------------------------------------|
| All topics                                                               |                                            |                                                                                |                                                                   |
| Accounting and himanoa                                                   | Administrative support                     | Agriculture<br>No topica in this calegory                                      | Clearly and Wallness                                              |
| Building Construction and<br>Statlad Index<br>No topics in this calegory | Business and Management                    | Creative and Design<br>- Alcuserlystematur<br>- Musice optics<br>- Fystolengis | Customer Support and Client<br>Care<br>No topics in this category |
| bolitonel and Writing<br>No topics in this category                      | Enginieening<br>No topics in this category | Food Services and Hospitality<br>No topics in this calegory                    | No logice in the category                                         |

Figure 30: All topics

### **10.3 Subtopics**

*Subtopics* are intended to be a structured meeting point to share content and discuss ideas between users. In the system subtopics are divided in three main sections: *Discussions, Files* and *Participants.* 

| Start > All Topics > Legal > pöytäliinat ja ve | rhot                                                   |                                                      |
|------------------------------------------------|--------------------------------------------------------|------------------------------------------------------|
| pöytällinat ja verhot                          | Discussions Files Participants There are 1 discussions | ACTIONS                                              |
|                                                |                                                        | <ul> <li>✔ Edit</li> <li>➡ New discussion</li> </ul> |
|                                                | puutarha 39 n<br>meila<br>Replies (2)                  | apja 🕒 Enter                                         |
|                                                |                                                        |                                                      |

Figure 31: Subtopic

#### 10.3.1 Discussions

Users can start discussions related with the subtopic. Once a new discussion is opened users can enter and leave replies using the reply form in the bottom of the page to participate in the conversation.

| Start > All Topics > Legal > pöytäliinat ja verhot   | > puutarha | a                                                                                                    |                                                                                                    |         |
|------------------------------------------------------|------------|----------------------------------------------------------------------------------------------------|----------------------------------------------------------------------------------------------------|---------|
| pöytäliinat ja verhot                                | Discuss    | sions Files Participants                                                                                                    |                                                                                                    |         |
| Discussions                                          | •          |                                                                                                    |                                                                                                    |         |
| Discuss with others about the thread                 |            |                                                                                                    |                                                                                                    | ACTIONS |
| New discussion                                       |            | From merla                                                                                                    | 39 napja                                                                                                    | 🖉 Edit  |
| Files<br>Files that SeniorEngage users have uploaded |            | omenapuut                                                                                                    |                                                                                                    | Delete  |
| + New file                                           |            | From merla                                                                                                    | 24 napja                                                                                                    |         |
|                                                      |            | Haluaisin tietää kuinka ison montun<br>kunnolla istutetuu.                                                                                                    | omenapuu tarvitsee että se olisi                                                                                                    |         |
|                                                      | 602-       | From pirkko lahti                                                                                                    | 23 napja                                                                                                    |         |
|                                                      |            | Hei Mervi! Luin jostain, että istutusk<br>syrä ja halkaisijaltaan vähintään sar<br>sanoneenjossian tv-ohjelmassa, että<br>kastella istutuskuoppaa riittävän hyv<br>kuultuani olen yrittänyt muistaa Tarj<br>istutuskuoppaan ämpäritolkulla vetta | man verran. Muistan Tarja Halosen<br>å ihmiset eivät yleensä hoksaa<br>vin ennen puun istuttamista. Sen<br>an neuvon ja äyskäröinyt |         |
|                                                      | Válasz     |                                                                                                    |                                                                                                    | Válasz  |
|                                                      |            |                                                                                                    |                                                                                                    |         |

Figure 32: Discussion

#### 10.3.2 Files

Users are allowed to upload different types of resources under the subtopic section. These resources are held in the *Files* section.

The user can upload all kind of files, but some of them, i.e. the audio files, are playable directly from within the platform. The system also offers the possibility of link videos from the main video repositories that are available now (*YouTube, Vimeo*, etc.).

| All site files                                       | Discussions Files Participants               |             |                                                                                |
|------------------------------------------------------|----------------------------------------------|-------------|--------------------------------------------------------------------------------|
| Discuss with others about the thread                 |                                              |             | ACTIONS                                                                        |
| Files<br>Files that SeniorEngage users have uploaded |                                              |             | New file     Link video                                                        |
| C New file                                           | Valmis amerikanlippukakku<br>by pirkko lahti | 20 days ago | <ul> <li>✓ View</li> <li>Ø Download</li> <li>Ø Edit</li> <li>Belete</li> </ul> |
|                                                      | Käärmekakku<br>by pirikko lahti              | 50 days ago | <ul> <li>View</li> <li>Download</li> <li>Edit</li> <li>Delete</li> </ul>       |

Figure 33: Files

All these resources are listed when the user enters the *Files* section. The user can see the detail of the files with the preview (whenever it is available) and download or comment on them.

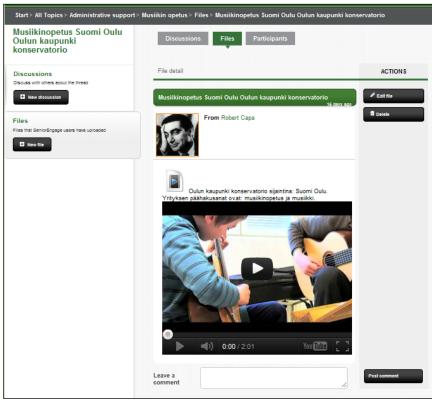

Figure 34: File detail

#### 10.3.3 Participants

The *Participants* section presents a list with the users that have subscribed to the subtopic. Users can access their profiles or start a private conversation with them.

| Participants                                                                    | Discussions Files Participants    |                                                                                                    |
|---------------------------------------------------------------------------------|-----------------------------------|----------------------------------------------------------------------------------------------------|
| Discussions<br>Discuss with others about the thread                             | 3 participants                    | ACTIONS                                                                                                   |
| Rew discussion  Files  Files  It is senorEngage users have uploaded  There file | Offine                            | <ul> <li>View profile</li> <li>Send message</li> <li>Start chat</li> </ul>                                |
|                                                                                 | Care Giver<br>Interests<br>Online | <ul> <li>View profile</li> <li>Send message</li> <li>Start chat</li> <li>Remove<br/>mentorship</li> </ul> |
|                                                                                 | pirkko lahti<br>Interests         | <ul> <li>View profile</li> <li>Send message</li> <li>Start chat</li> <li>Remove<br/>mentorship</li> </ul> |

Figure 35: Participants

### 11 Search

The *Search* bar presented in the header of the application allows users to perform searches throughout the entire site based on keywords. As shown in *Figure 37* the results obtained are classified into different categories (contacts, topics, discussion, files, etc.).

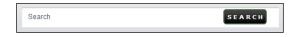

Figure 36: Search bar

| Results for "Musiikin<br>opetus" | Results for "Musiikin opetus"<br>Topics |  |  |
|----------------------------------|-----------------------------------------|--|--|
| All                              | Musiikin opetus                         |  |  |
| Contacts                         |                                         |  |  |
| Topics                           |                                         |  |  |
| Discussion                       |                                         |  |  |
| Files                            |                                         |  |  |
|                                  |                                         |  |  |
|                                  |                                         |  |  |

Figure 37: Search results

## **12** Report content

The link in the footer "*Report this page to an administrator*" allows users to report inappropriate content to the administrator. When the user clicks on this link the form shown in the *Figure 38* appears. The content reported will be received by the system administrator who can take the pertinent actions.

|                                       | ACTIONS     |
|---------------------------------------|-------------|
| Page title                            |             |
| SeniorEngage: All topics              | Report this |
| Location of the item                  |             |
| http://188.121.62.146/elgg/topics/all |             |
| Why are you reporting this?           |             |
|                                       |             |
|                                       |             |

Figure 38: Report content